# **PROCEDU URA DI RINNOVO ISCRIZION NE**

(N.B. in caso di tasse in sospeso sarà necessario regolarizzare i pagamenti: la funzionalità del rinnovo rimane bloccata fino a quel momento. Contattare la segreteria.)

Per procedere alla reiscrizione al nuovo anno accademico bisogna accedere al proprio profilo Cineca Esse3.

Dal <u>menù laterale a tendina</u> in alto a destra selezionare "SEGRETERIA" e dal "ISCRIZIONI": sottomenu che si aprirà selezionare

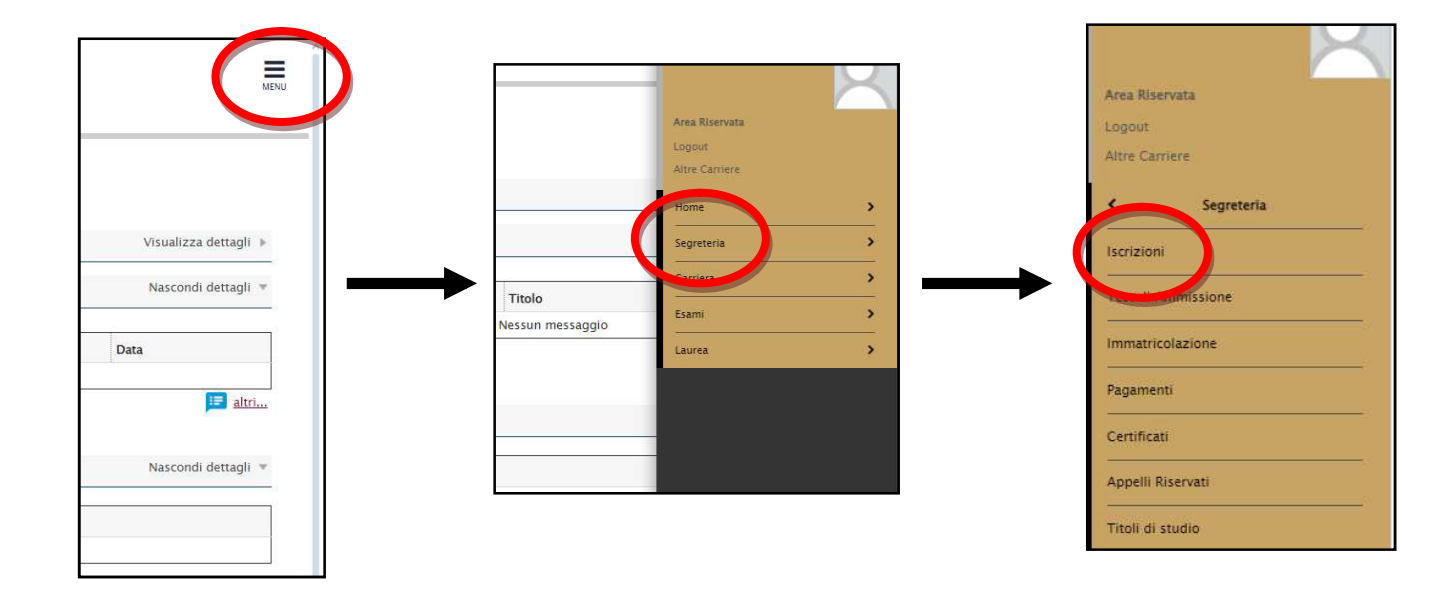

#### Comparirà la seguente videata: cliccare sul **iscrizione**: tasto **Rinnovo**

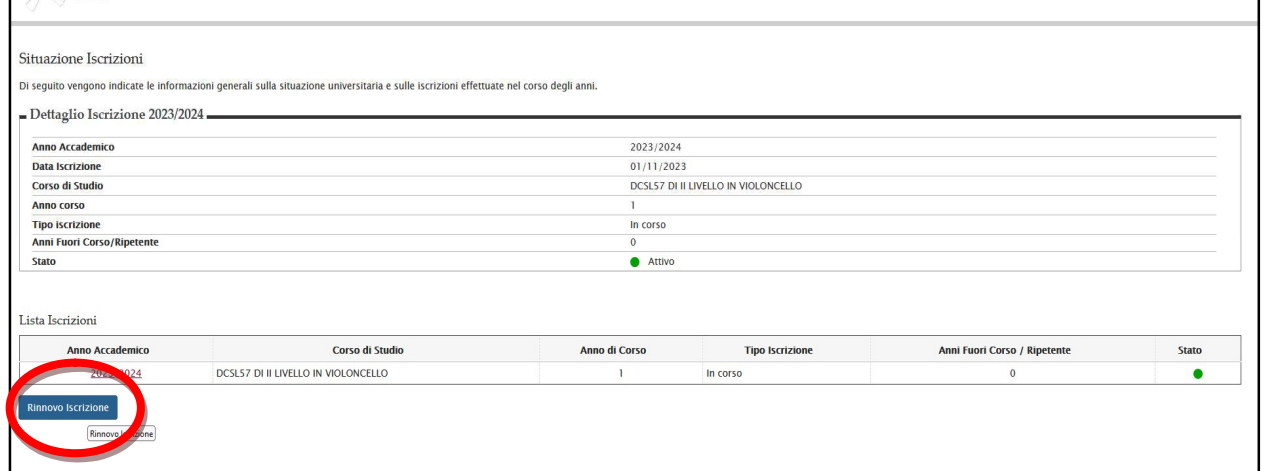

# 1. Questionario di gradimento

Si aprirà il questionario di gradimento. Terminata la compilazione del questionario bisognerà confermarne l'invio:

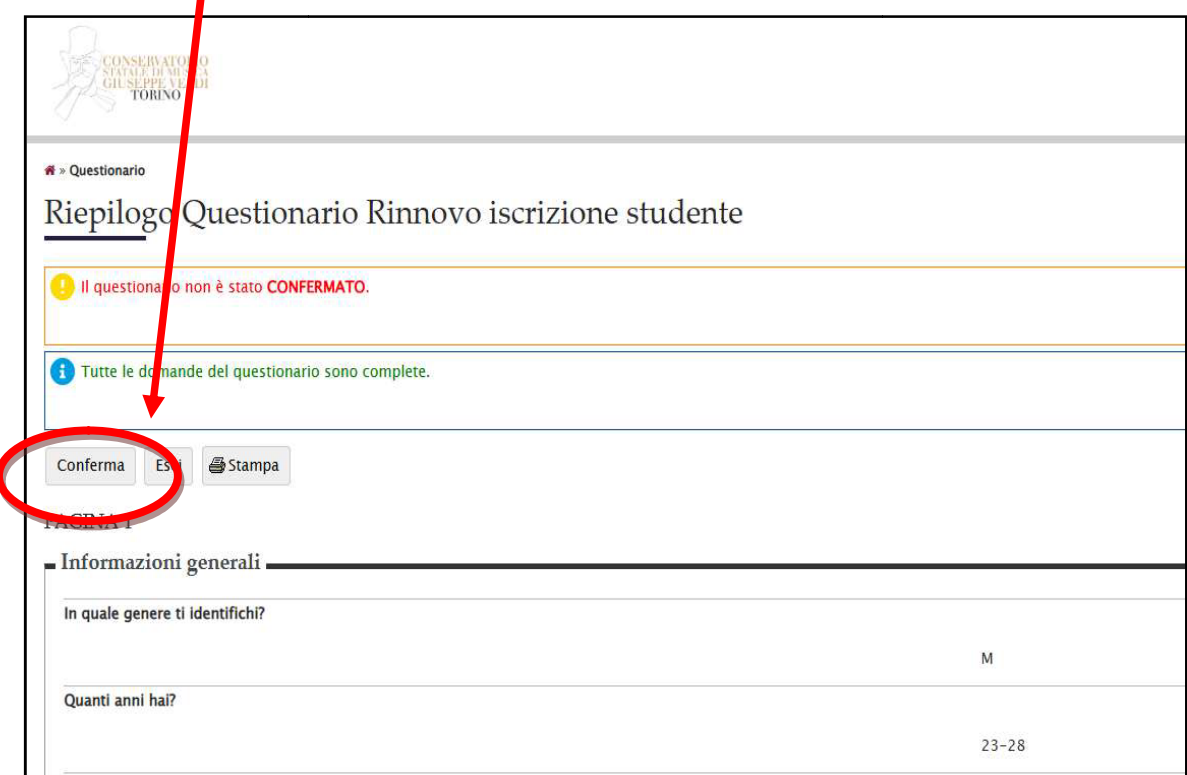

Una volta cliccato Conferma si aprirà la seguente pagina e per proseguire con la procedura di reiscrizione sarà ora necessario cliccare su ESCI:

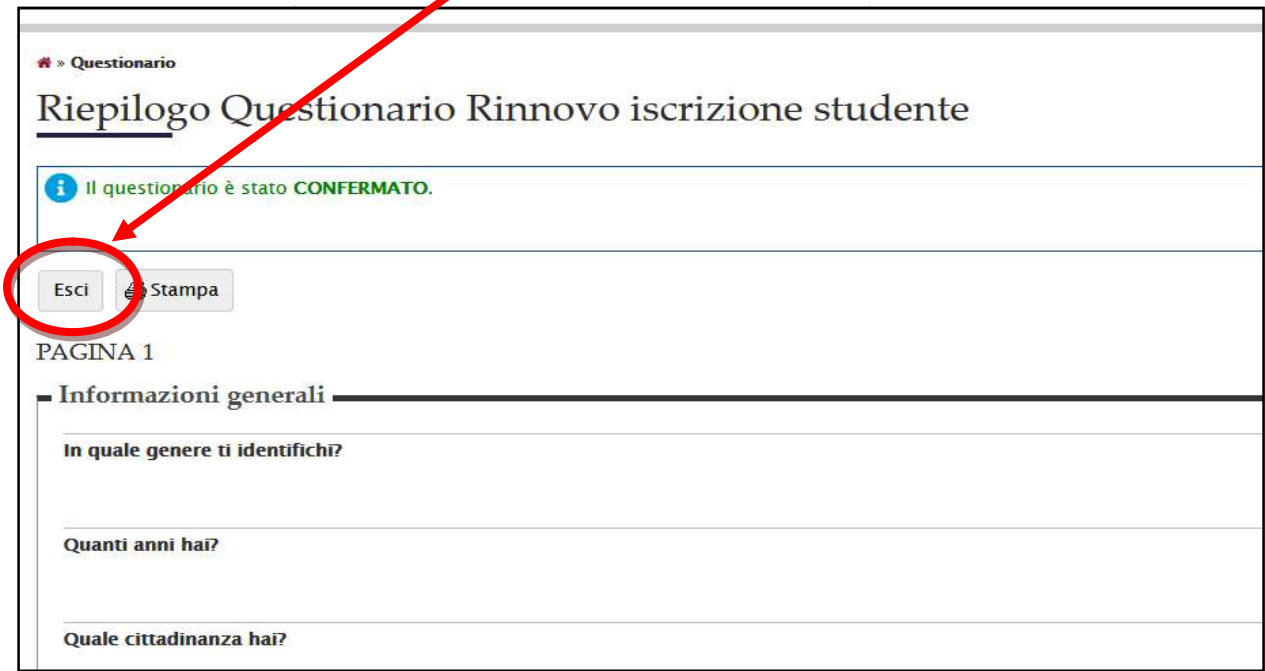

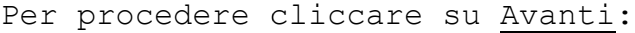

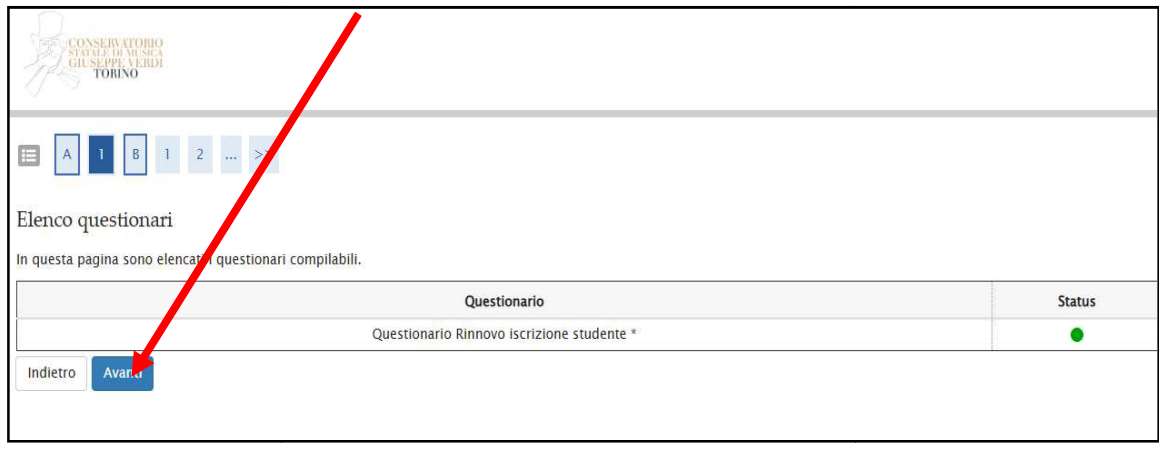

### **2. Iscrizione full-ti time o part-time**

Nella videata suc ccessiva è IMPORTANTE indicare la volontà di frequentare il successivo anno in regime di FULL TIME o PART TIME dal menù a tendina: si ricorda che secondo l'attuale regolamento il regime di part-time è selezionabile solo prima dell'inizio dell' anno accademico.

Effettuata la scelta, il sistema sarà in grado di genererà poi in automatico la II° e la III° rata in modo proporzionato secondo quanto previsto dal regolamento della contribuzione studentesca.

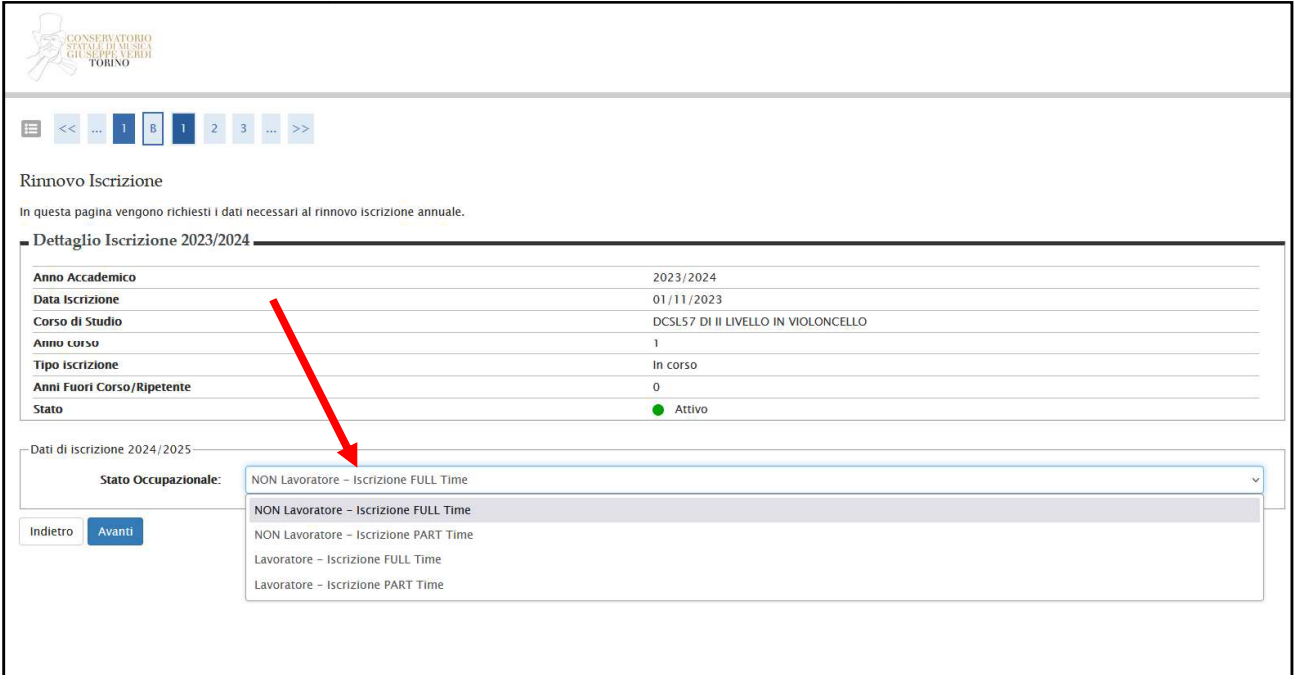

# **3. Domande di esone ero**

La schermata successiva riguarda l'inserimento di Domande di esonero (totale o parziale) dalla contribuzione.

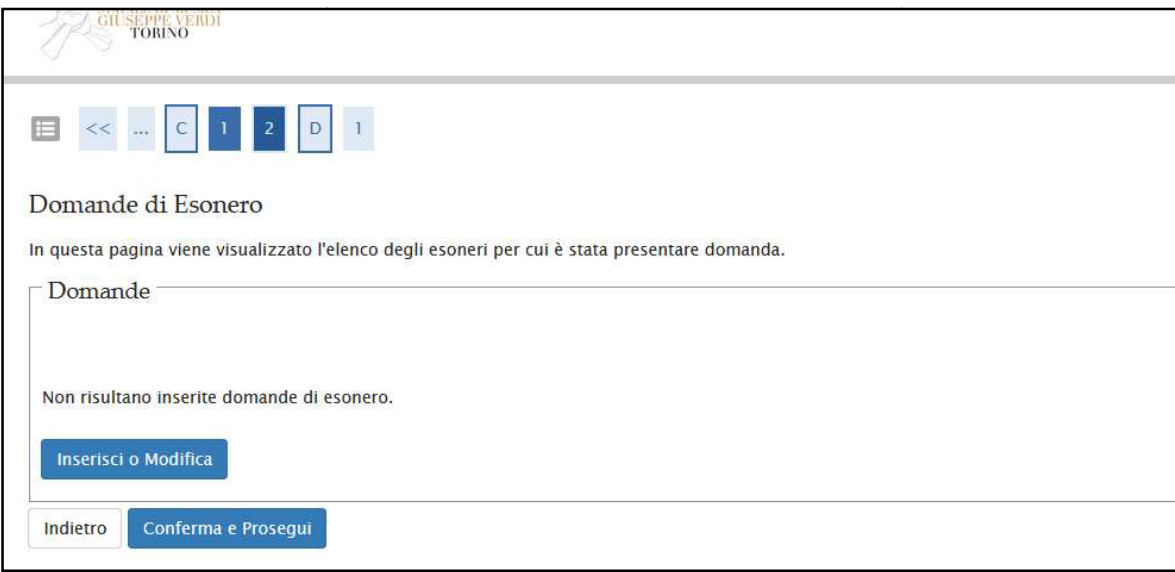

sarà necessario:

**A)** qualora ci si trovi in uno dei seguenti casi (vedi elenco) che sono validi per ottenere l'esonero, cliccare sul tasto Inserisci o Modifica.

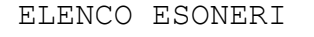

- Rifug giato politico;
- Tassa a regionale (Edisu) già versata a presso altro Istituto;
- · Studente che non ha ancora conseguito di Titol lo di scuola media superiore;
- · Coloro che presenteranno domanda di borsa di studi io Edisu

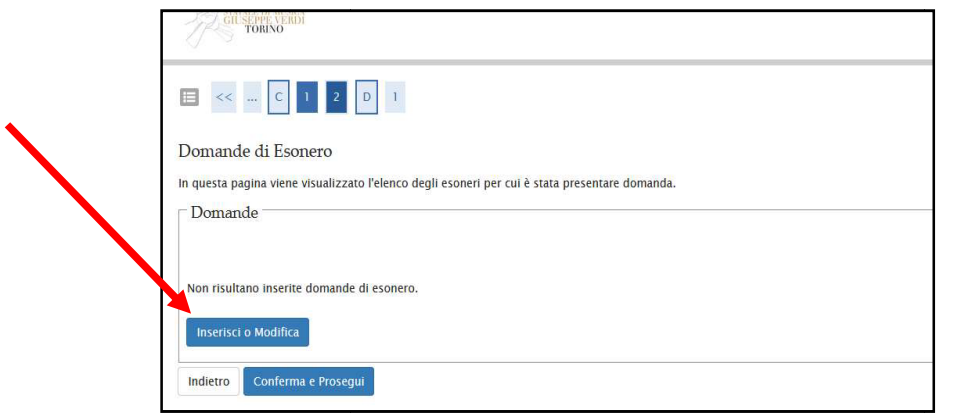

Si aprirà la seguente videata. Per selezionare l'esonero a cui siete soggetti sarà necessario andare nella colonna

 $\blacktriangleright$ 

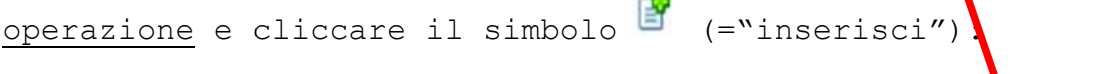

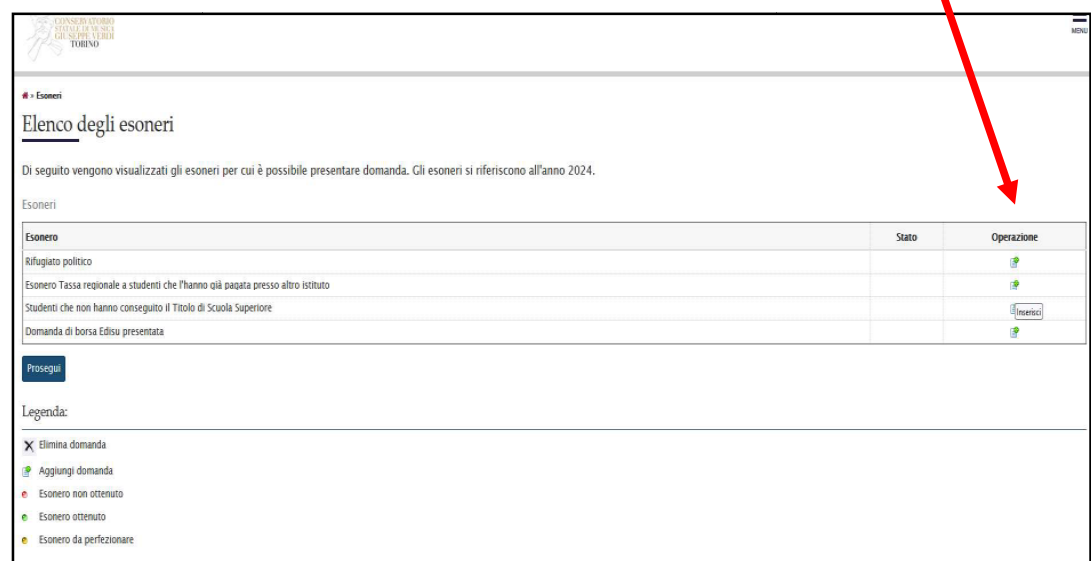

La richiesta di esonero sarà confermata come segue:

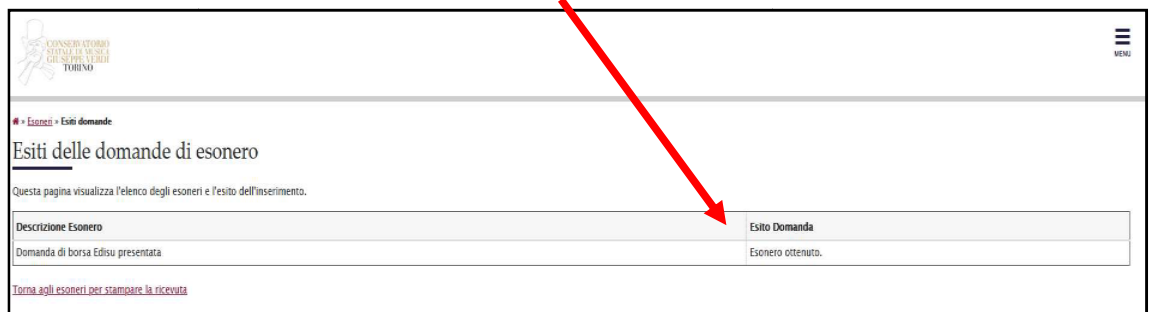

B) qualora invece lo studente non rientri in una delle casistiche elencate nell'elenco al punto A), cliccare su Conferma e Prosegui I

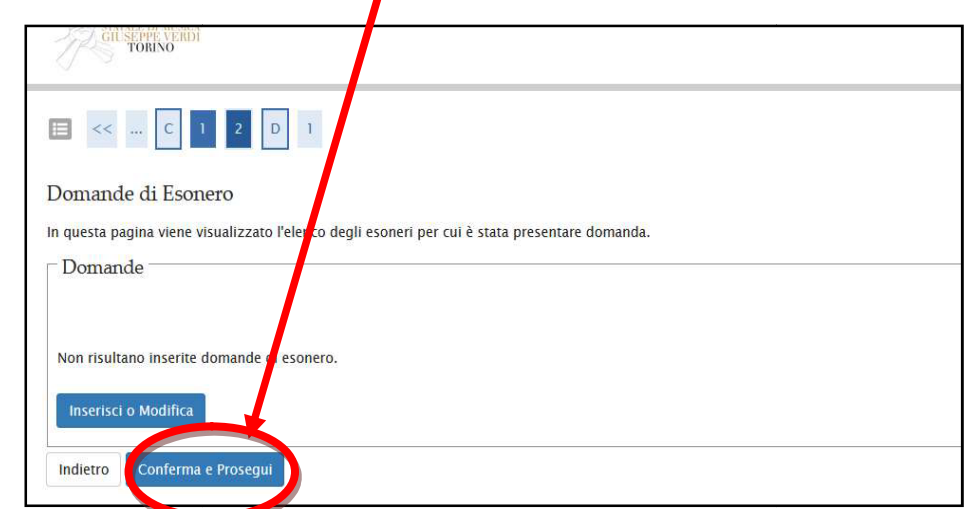

### 4. Autocertificazione

La pagina successiva riguarderà l'Autocertificazione 2024/2025 : si tratta della possibilità di dare il consenso a Esse3 di accedere automaticamente alla banca dati dell'Inps ed estrapolare il vostro l'ISEE-U di riferimento, senza il bisogno di caricarlo manualmente da parte dello studente sul portale.

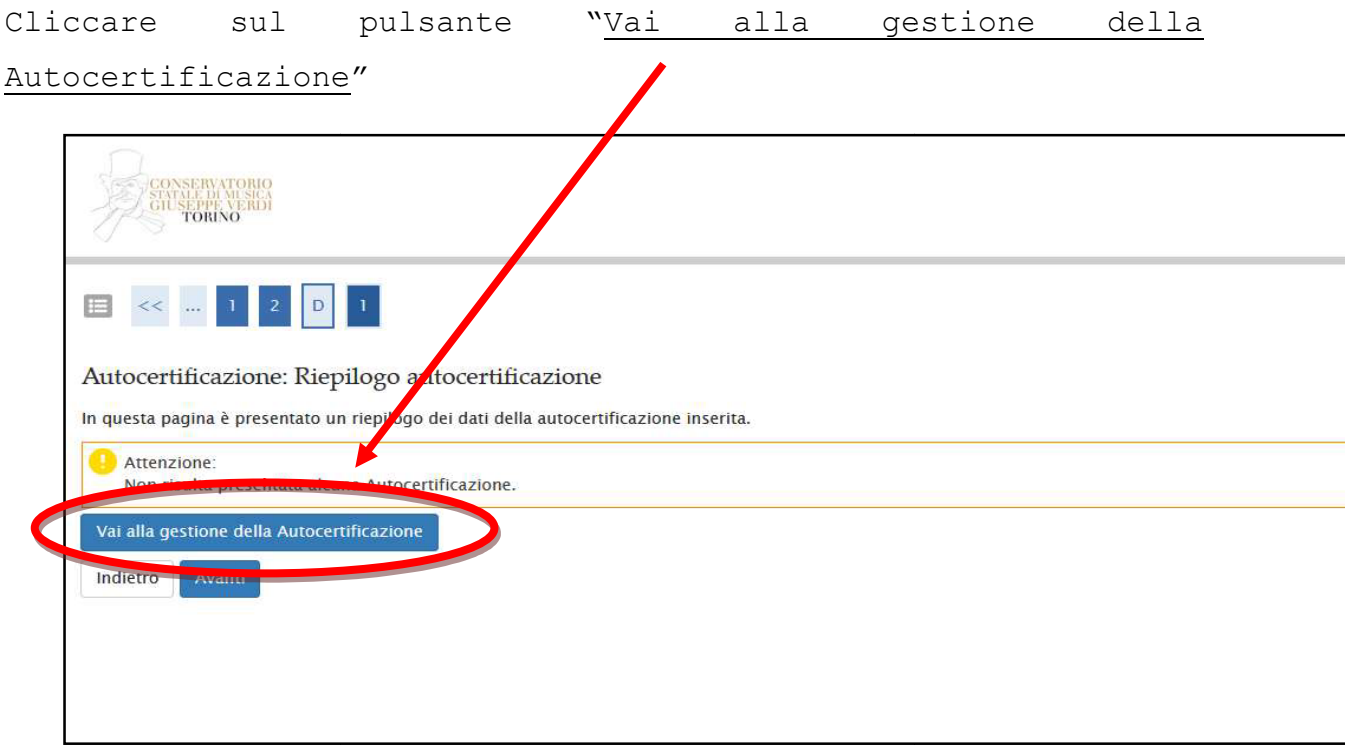

Procedere cliccando Inserisci i dati dell'Autocertficazione:

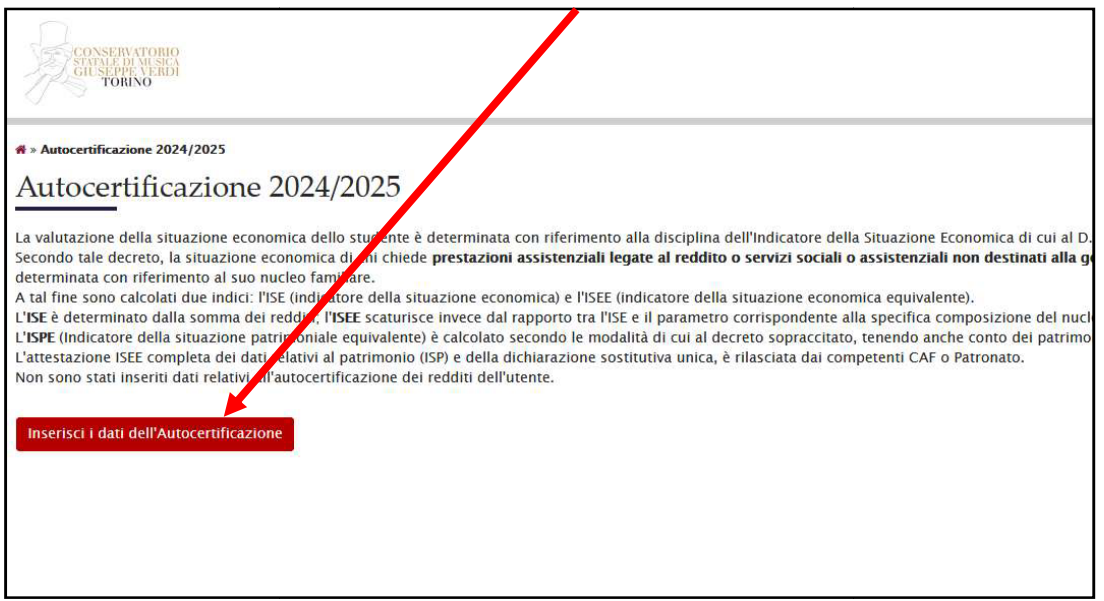

1) (consigliato per tutti) Se si dichiarano redditi o in ogni caso si vuole concedere l'accesso automatico alla banca dati Inps, cliccare sul pulsante "Avanti":

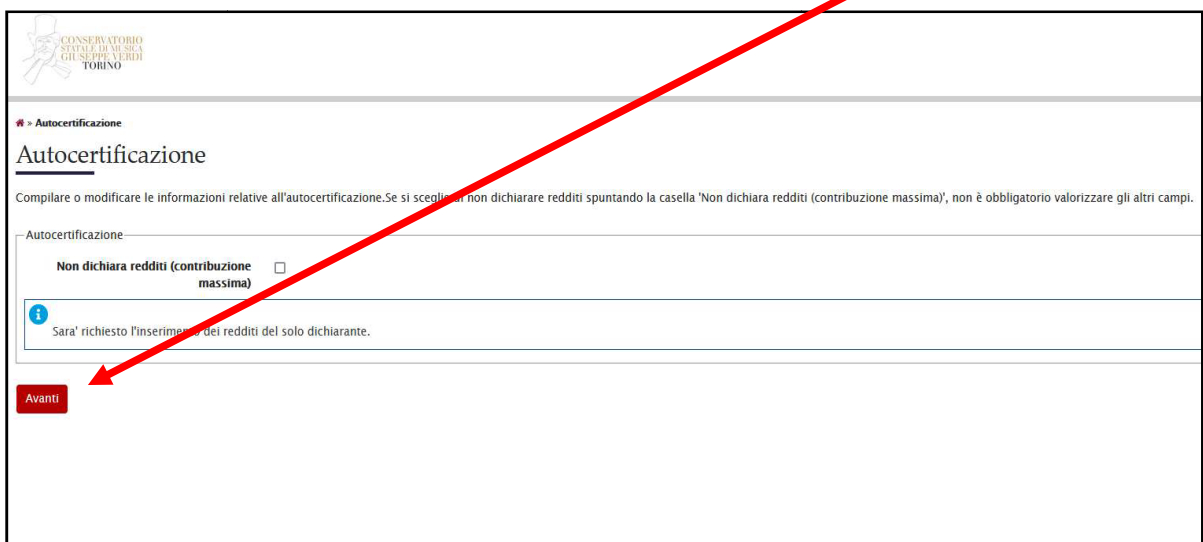

Cliccare ancora su avanti:

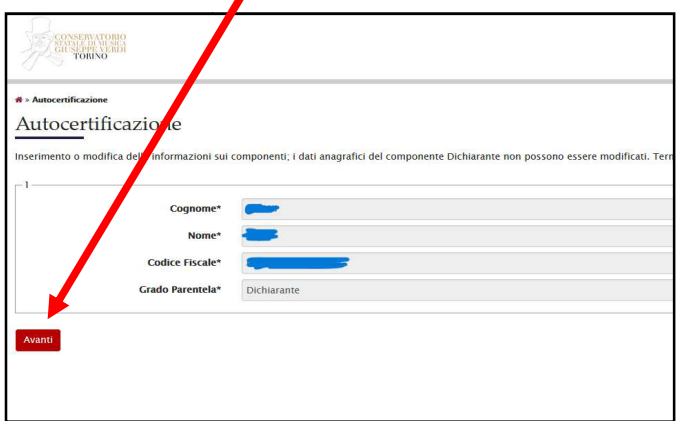

Selezionare Sì per autorizzare l'accesso e poi su Avanti:

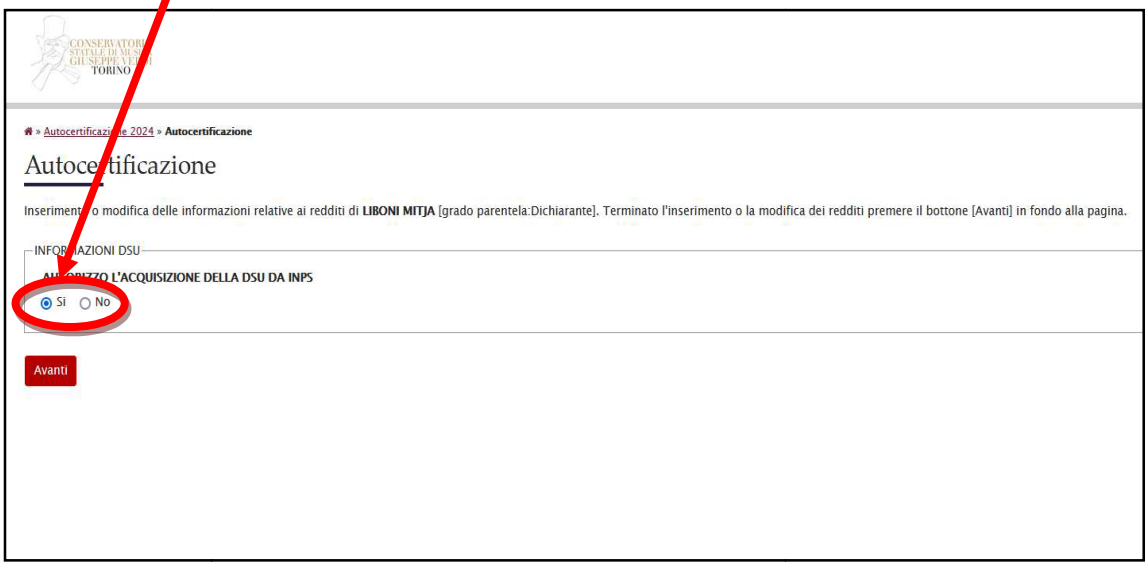

Cliccare a questo punto su Presenta Autocertificazione:

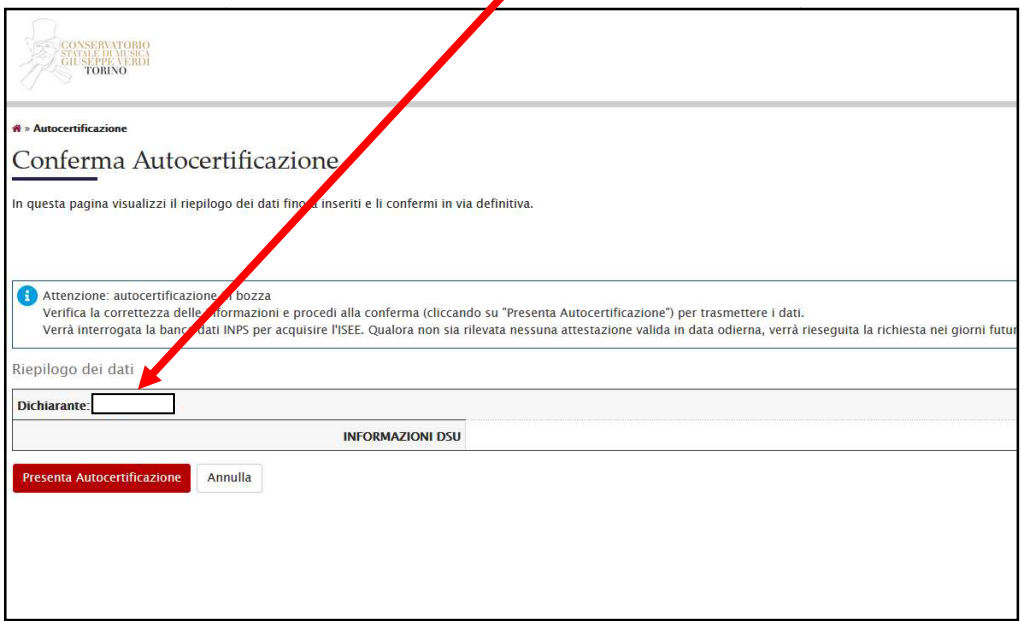

2) Nel caso non si dichiarino redditi (contribuzione massima) è anche possibile selezionare la seguente spunta.

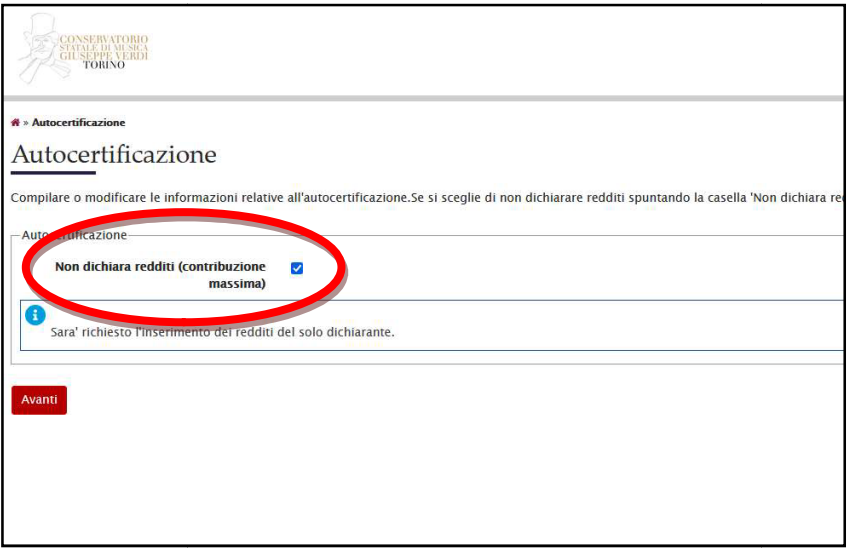

È bene ricordare che anche qualora non si dichiarassero redditi (contribuzione massima) si può comunque dare il consenso all'accesso alla banca dati INPS per automatizzare il processo (vedi punto 1 di q questa sezione) In questo caso sarà automaticamente Inps a comunicare al Conservatorio che vi trovate in fascia di massima.

Provenendo da uno o dall'altro dei due punti precedenti si incontrerà quindi una pagina di riepilogo. Per proseguireschiacciare su Torna a rinnovo iscrizione:

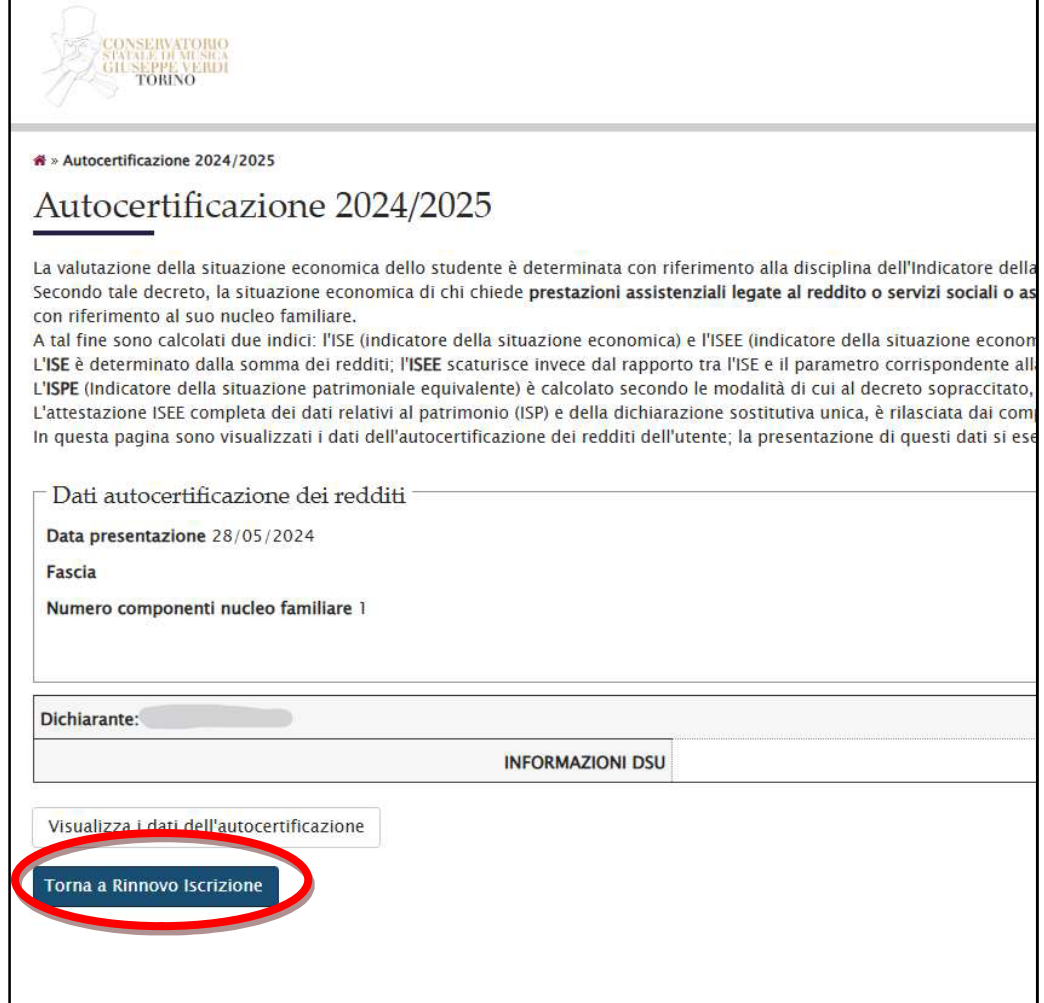

#### **5. Conclusione e paga gamento tassa (I rata):**

Si verrà reindirizzati automaticamente alla seguente pagina,in cui verrà visualizzato che la reiscrizione è in sospeso perché ancora manca il pagamento della prima rata:

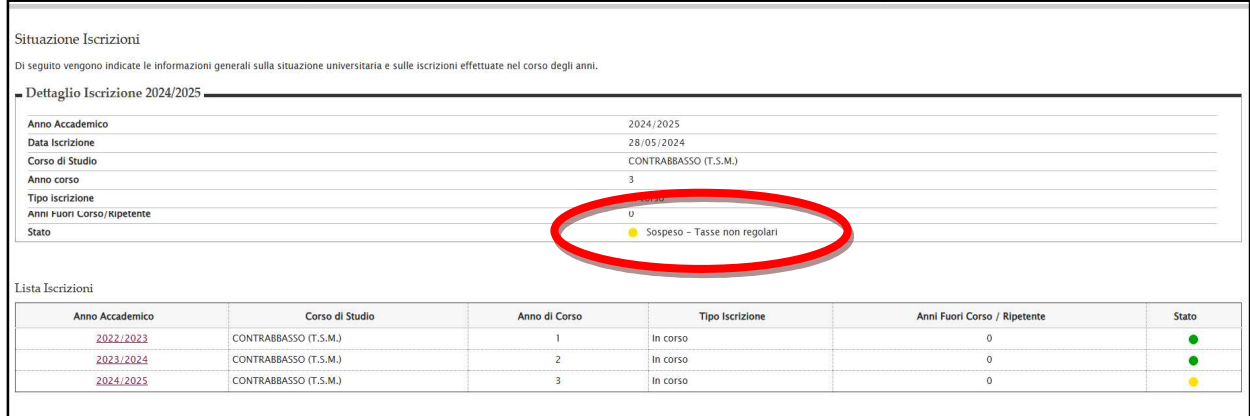

Come già effettuato all'inizio, aprire nuovamente il <u>menu a tendina in alto a</u> destra, selezionare "Segreteria" e poi ancora "Pagamenti":

La tassa in sospeso <u>comparirà</u> nell'elenco e sarà segnalata col pallino rosso. Come tutte le altre tasse, schiacciando sul numero di fattura si verrà indirizzati alla pagina della specifica tassa dalla quale si potrà pagare tramite <u>collegamento diretto</u> col portale PagoPA A.

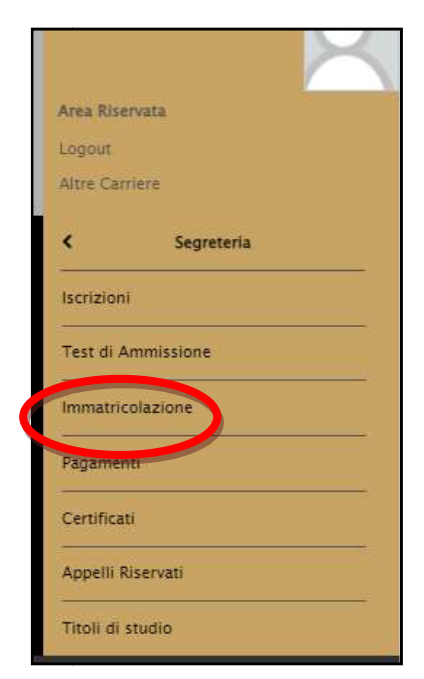

Una volta versato il contributo la procedura di reiscrizioneè conclusa.

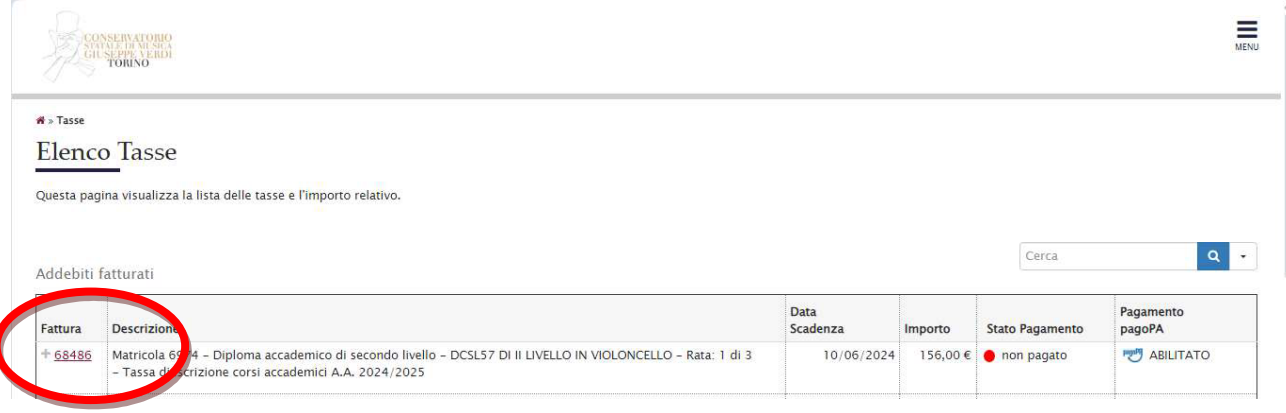